### **INFORMATIKA Pracovní list**

# **POWERPOINT – SLIDESHOW**

V tomto dokumentu vytvoříš základní prezentaci – slideshow.

Spusť aplikaci **Microsoft PowerPoint**. Je umístěna v nabídce **Start – Všechny programy – Microsoft Office**. Soubor ulož do Knihovny-Dokumenty s názvem "Moje obec".

## **1. Vytvoření úvodního snímku**

Prezentace se otevřela s jedním snímkem – má automatický formát "Úvodní snímek" s textovými poli **Nadpis** a **Podnadpis**. Do pole **Nadpis** vepiš text "**RUDA NAD MORAVOU**", do pole **Podnadpis** vepiš své jméno a příjmení.

Klikni pravým tlačítkem myši mimo textová pole a z nabídky vyber položku **Formát pozadí**. V okně formát pozadí si zvol buď **a) Souvislá výplň** – vytvoří jednobarevné pozadí, **b) Přechodová výplň** – vytvoří na pozadí barevný přechod, **c) Obrázek nebo texturová výplň** – umožní vložit na pozadí obrázek nebo texturu. Vytvoř pozadí snímku dle vlastního uvážení a klikni na tlačítko "**Použít u všech**". Okno zavři. Nyní uprav barvu a velikost písma v nadpisu a podnadpisu tak, aby dostatečně kontrastovaly s pozadím. Tím jsi vytvořil úvodní snímek.

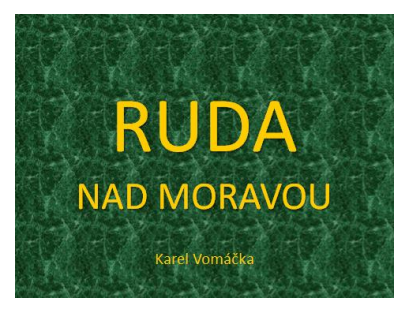

## **2. Vytvoření dalších snímků**

Na záložce **Domů** v panelu **Snímky** vyber položku **Nový snímek** a v ní snímek s názvem **Pouze nadpis**. Do pole nadpis napiš název snímku "**Celkový pohled**". Na záložce **Vložení** vyber položku **Obrázek**. V levé části okna vyber umístění **Počítač – TRUHLA (T:)** a zde nalezneš složku "**Fotky Ruda**". Otevři ji a vyber obrázek **Celkový pohled**. Uprav velikost obrázku ve snímku.

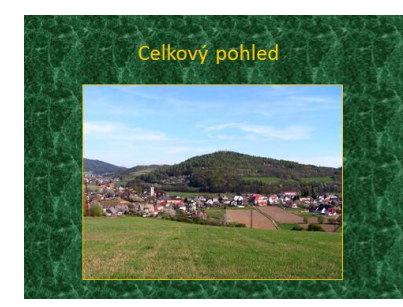

Nyní klikni v levé části na snímek **2** a stiskni horkou klávesu **Ctrl+D**, která vytvoří kopii tohoto snímku. Změň nadpis na "**Zámek**", smaž obrázek (označ a **Del**) a vlož obrázek "**Zámek**". Takto postupně vytvoř i další snímky "**Kostel**", "**Škola**", "**Nádraží**" a "**Hlavní ulice**".

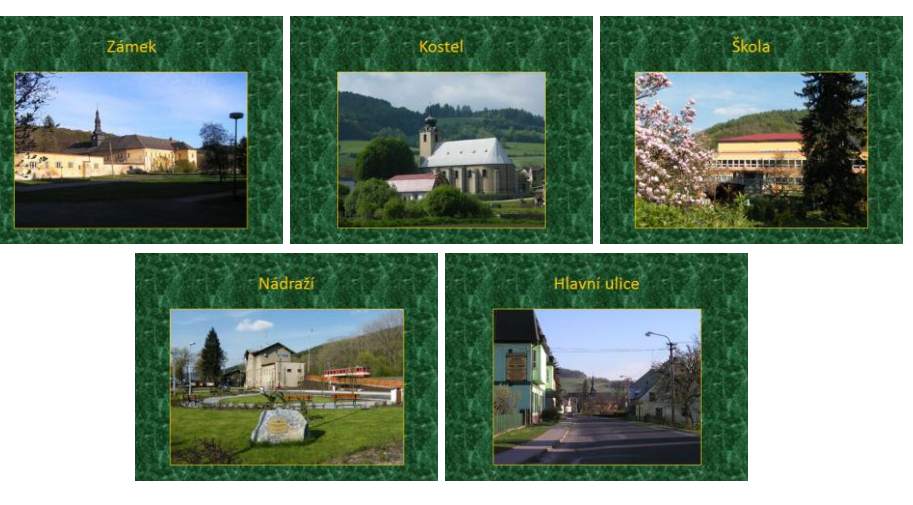

# **3. Nastavení slideshow**

Nyní máme vytvořeny snímky, zbývá jen prezentaci spustit. Slideshow by měla probíhat samočinně a stále dokola. Jak to provést:

- Na záložce **Přechody** na panelu **Časování** v položce **Přejít na snímek** zruš zatržení u volby **Při kliknutí myší** a zatrhni **Za:**, kde navol čas **00:05,0** a klikni na **Použít u všech**.

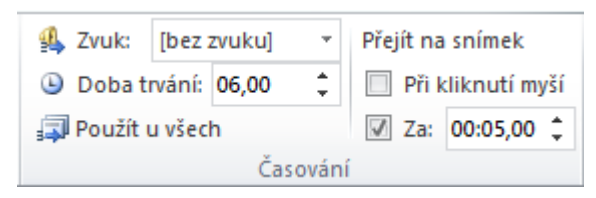

- Na záložce **Prezentace** v panelu **Nastavení** vyber položku **Nastavit prezentaci** a v Možnostech zobrazeni zatrhni volbu **Opakovat a do stisknutí klávesy Esc**.

> Možnosti zobrazení Dpakovat až do stisknutí klávesy Esci Předvádět bez mluveného komentáře Předvádět bez animace

**Nezapomeň soubor uložit!**

**4. Spuštění prezentace**

Prezentaci spustíš klávesou **F5**.

### **INFORMATIKA Pracovní list**

# **POWERPOINT – SLIDESHOW**

V tomto dokumentu vytvoříš základní prezentaci – slideshow.

Spusť aplikaci **Microsoft PowerPoint**. Je umístěna v nabídce **Start – Všechny programy – Microsoft Office**. Soubor ulož do Knihovny-Dokumenty s názvem "Moje obec".

## **1. Vytvoření úvodního snímku**

Prezentace se otevřela s jedním snímkem – má automatický formát "Úvodní snímek" s textovými poli **Nadpis** a **Podnadpis**. Do pole **Nadpis** vepiš text "**RUDA NAD MORAVOU**", do pole **Podnadpis** vepiš své jméno a příjmení.

Klikni pravým tlačítkem myši mimo textová pole a z nabídky vyber položku **Formát pozadí**. V okně formát pozadí si zvol buď **a) Souvislá výplň** – vytvoří jednobarevné pozadí, **b) Přechodová výplň** – vytvoří na pozadí barevný přechod, **c) Obrázek nebo texturová výplň** – umožní vložit na pozadí obrázek nebo texturu. Vytvoř pozadí snímku dle vlastního uvážení a klikni na tlačítko "**Použít u všech**". Okno zavři. Nyní uprav barvu a velikost písma v nadpisu a podnadpisu tak, aby dostatečně kontrastovaly s pozadím. Tím jsi vytvořil úvodní snímek.

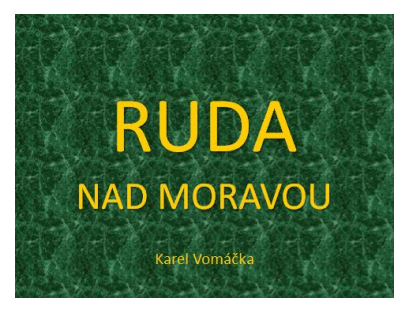

## **2. Vytvoření dalších snímků**

Na záložce **Domů** v panelu **Snímky** vyber položku **Nový snímek** a v ní snímek s názvem **Pouze nadpis**. Do pole nadpis napiš název snímku "**Celkový pohled**". Na záložce **Vložení** vyber položku **Obrázek**. V levé části okna vyber umístění **Počítač – TRUHLA (T:)** a zde nalezneš složku "**Fotky Ruda**". Otevři ji a vyber obrázek **Celkový pohled**. Uprav velikost obrázku ve snímku.

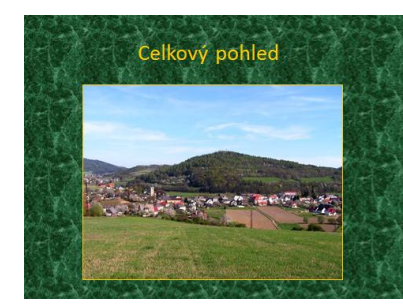

Nyní klikni v levé části na snímek **2** a stiskni horkou klávesu **Ctrl+D**, která vytvoří kopii tohoto snímku. Změň nadpis na "**Zámek**", smaž obrázek (označ a **Del**) a vlož obrázek "**Zámek**". Takto postupně vytvoř i další snímky "**Kostel**", "**Škola**", "**Nádraží**" a "**Hlavní ulice**".

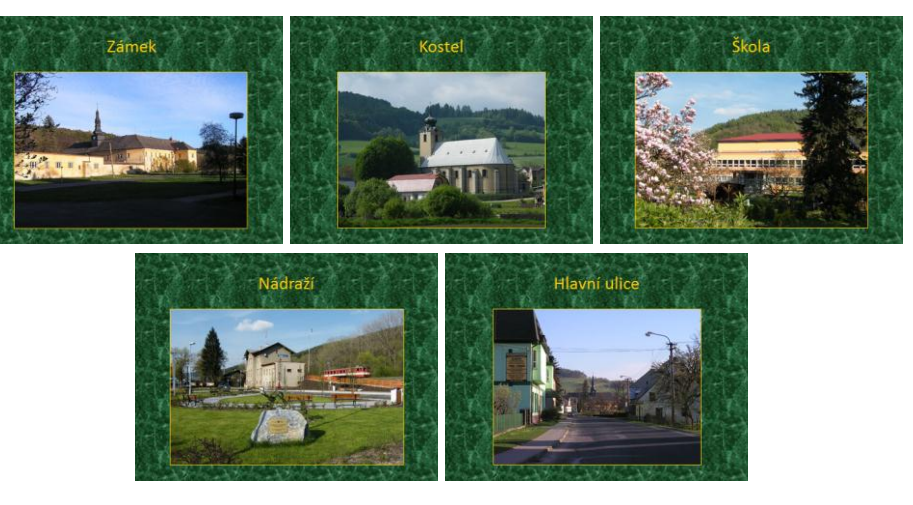

# **3. Nastavení slideshow**

Nyní máme vytvořeny snímky, zbývá jen prezentaci spustit. Slideshow by měla probíhat samočinně a stále dokola. Jak to provést:

- Na záložce **Přechody** na panelu **Časování** v položce **Přejít na snímek** zruš zatržení u volby **Při kliknutí myší** a zatrhni **Za:**, kde navol čas **00:05,0** a klikni na **Použít u všech**.

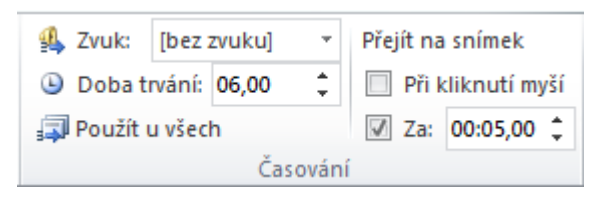

- Na záložce **Prezentace** v panelu **Nastavení** vyber položku **Nastavit prezentaci** a v Možnostech zobrazeni zatrhni volbu **Opakovat a do stisknutí klávesy Esc**.

> Možnosti zobrazení Dpakovat až do stisknutí klávesy Esci Předvádět bez mluveného komentáře Předvádět bez animace

**Nezapomeň soubor uložit!**

**4. Spuštění prezentace**

Prezentaci spustíš klávesou **F5**.